# **ETC** ® **Release Note**

### **Eos® Family Lighting Control Software**

### **Product Line:** Eos Lighting Control Family

### **Description:** Version 1.9.2 software

#### **Eos Lighting Control Family Software Components**

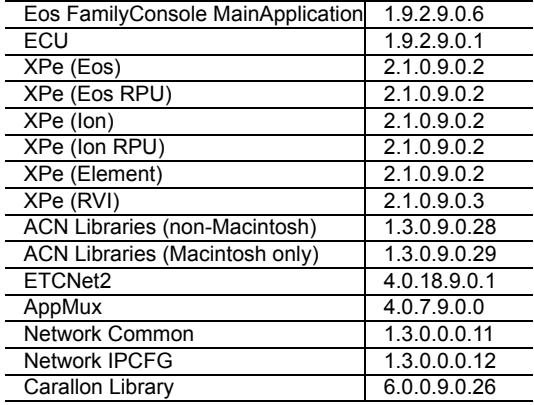

### **Engineering Change Master (ECM):** 500007654

### **Effective Date:** 2010-12-02

### **Purpose**

The purpose of this release is to provide support for the revised Ion intensity wheel and to fix an expand issue. It is recommended for all Eos, Ion, and Element users.

For any questions relating to the contents of this release or the behavior of this software, please contact ETC Technical Services at the office nearest to you. A list of ETC offices is given at the bottom of this page.

### **Availability**

You may obtain this release of software by downloading it from the Downloads section of the ETC website, [www.etcconnect.com.](http://www.etcconnect.com)

It is recommended that you check the ETC website for the most up-to-date software (both for your console and offline software) to accompany this release.

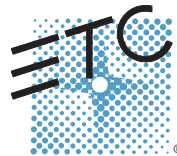

Corporate Headquarters = 3031 Pleasant View Road, P.O. Box 620979, Middleton, Wisconsin 53562-0979 USA = Tel +608 831 4116 = Fax +608 836 1736<br>London, UK = Unit 26-28, Victoria Industrial Estate, Victoria Road, London W3

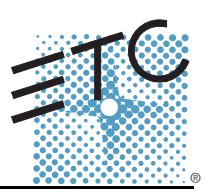

### **Affected Products of This Release**

The following Eos Family products are affected by this software release:

- Eos
- Ion
- Element
- Eos Remote Processor Unit (RPU)
- Ion Remote Processor Unit (RPU)
- Net3 Remote Video Interface (RVI)
- Eos/Ion/Element Client
- Eos/Ion/Element Offline

### **Documentation**

The current documentation for Eos is the Eos Family v1.9 Supplement to Operations Manual Revision A and the Eos v1.7 Operations Manual Revision A. The current documentation for Ion is the Eos Family v1.9 Supplement to Operations Manual Revision A and the Ion v1.7 Operations Manual Revision A.The current documentation for Element is the Eos Family v1.9 Supplement to Operations Manual Revision A and the Element v1.6 User Manual Revision A. Please keep this release note with your user manual for descriptions of the newest features, changes and bug fixes in Eos Family. ETC manuals can be downloaded free of charge from ETC's website at [www.etcconnect.com](http://www.etcconnect.com). They are available in portable document format (.pdf), and viewable with Adobe<sup>®</sup> Acrobat<sup>®</sup> Reader™ v6.x and later.

### **Compatibility**

### **ACN**

The software is compatible with all Net3™ products that meet or exceed ESTA ratified standard BSR E1.17 2006 Architecture for Control Networks (ACN) and the current draft specification of BSR E1.31 Streaming ACN (sACN).

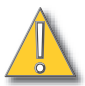

**CAUTION:** *Eos show files are forward compatible to v1.9.x. However, v1.9.x show files are not backward compatible to v1.4.x and previous, due to changes to the file structures to reduce show file size. Please contact ETC Technical Services at the office nearest to you if you feel the need to downgrade to a 1.4.x build for any reason.*

### **ETCNet2 Network Compatibility**

This release is compatible for the exchange of EDMX and/or configuration information with the following ETC hardware and software:

- **Eos® Family Lighting Control System** Version 1.0.0 and later software.
- **Congo™/Congo jr** Version 4.0.0 and later software.
- **Emphasis® Control System** Version 1.4.0 and later software.
- **Obsession® II Control System** Version 5.1.x software.
- **Network Configuration Editor (NCE)** Version 4.x.x and later software.
- **Net3 Four Port Gateway (ETCNet2 mode)** Version 4.0.0 and later software
- **Net3 Show Control Gateway** Version 1.0.0 and later software
- **Net3 I/O Gateway** Version 1.0.0 and later software
- **ETCNet2 DMX Node** Version 4.0.6 and later software.
- **ETCNet2 Two Port Node** Version 4.1.4 and later software.
- **Unison®** Version 1.9.x software.

# **ETC Release Note:**

### **Incompatibility**

Eos Family v1.9.2 is incompatible with hardware and software running ETCNet2 software prior to those listed above.

**CAUTION:** *Until your ETCNet2 nodes and Net3 gateways are updated to the versions listed below by NCE v4.2 or later, you must turn off/disable the (DHCP) Address Server in the Eos Configuration Utility (ECU). In the ECU: Settings>Network>Net3 Settings. Make sure "Enable Address Server" is unchecked.*

*Software Versions that are compatible with DHCP servers:*

*ETCNet2 DMX Node (4.0.6) ETCNet2 Two Port Node (v4.1.4) ETCNet2 Video Node (v4.0.2) Net3 Four Port Gateway (ETCNet2 mode v4.0.3 or later)*

Eos Family v1.9.2 is incompatible with hardware and software running ETCNet1.

### **Key Enhancements in 1.9.2**

- Support for the revised Ion intensity wheel.
- Bug Fixes.

### **Key Enhancements in 1.9.1**

- Bug Fixes
- There are no new features in this release.

### **Installation Instructions**

New Eos Family consoles will ship with the current version of software loaded and you do not need to update the software in the console to begin using it.

**Note:** *All processors on the Eos Family network must be running the same version of software. Therefore, you must also update all RVIs and RPUs when you update your console.*

### **Software Installation**

To update your console or offline software to the v1.9.2 release, you will need to download it from the ETC website, unzip the file, load it to a USB device, and then transfer it to your console from the USB port using the Eos Configuration Utility (a.k.a. Eos Shell).

**Note:** *During installation, the following error message may appear:*

*"Installshield could not shut down AppMux."*

*If this message appears, click {OK} and allow the installation to complete. The error will then be resolved when the system completes the reboot process.*

#### **To update your console to v1.9.2:**

- Step 1: Download the software from the ETC website ([www.etcconnect.com](http://www.etcconnect.com) click "Downloads" at the top of the page).
- Step 2: Unzip the file.
- Step 3: Transfer the unzipped file to a USB memory device.
- Step 4: Insert the USB device containing the software into an available USB port on the console.
- Step 5: Open the Eos Configuration Utility (ECU Also known as the Eos Shell) either by exiting the Eos Family software (**Browser>Exit**) or by starting up the console and clicking on the **{Launching in...}** button. The ECU screen will open.
- Step 6: Click on the **{Settings}** button. The settings window will open.
- Step 7: Click on the **{General}** button inside of the settings window. The general settings will appear in the window.
- Step 8: Scroll down in the window until the **{Software Update...}** button is visible. Click this button.
	- This scans the root directory of all available drives (USB drives) for valid installers.
- Step 9: When the "Update Software" dialog pops up, click on
	- **EosFamily\_Console\_v1.9.2.9.0.6**, then click **{Install}**.
		- This launches a standard Installshield application to direct you through the install.
- Step 10: Click **{Next}** to start the installation process. A dialog box will open warning of losing show data if not saved to disk.
- Step 11: Click **{Yes}** to continue. The console will install the software.
- Step 12: Click **{Finish}** to complete the installation process. The console will automatically reboot and then enter the ECU welcome screen.

### **Offline and Client Software**

For system requirements and installation instructions for Windows and Mac clients, please see the Eos Family Client Kit Quick Guide v1.9.

### **Firmware Update for Wings**

Version 1.9 includes an update to the 2x10 fader wings. It is recommended that users update all 2x10 fader wings.

#### **To update your 2x10 wings to v1.2:**

- Step 1: With v1.9 installed on your console, open the Eos Configuration Utility (ECU Also known as the Eos Shell) either by exiting the Eos Family software (**Browser>Exit**) or by starting up the console and clicking on the **{Launching in...}** button. The ECU screen will open.
- Step 2: Click on the **{Settings}** button. The settings window will open.
- Step 3: Click on the **{Maintenance}** button inside of the settings window. The maintenance settings will appear in the window.
- Step 4: Scroll down to the Firmware Update window.
- Step 5: Click on the wing to select it for updating.
- Step 6: Click the **{Update}** button. This will open a window.
- Step 7: When the update is finished the window will say "Updated firmware successfully", click **{Ok}**.
- Step 8: Repeat Steps 5-7 for all 2x10 fader wings.

### **Issues Corrected in v1.9.2**

RND 0013678 Ion's level wheel is changing to stepper motor control. RND 0013209 Expanded channel display does not update when nexting through cues in blind

### **Known Issues Remaining in v1.9.2**

RND 0014323 On a Mac, the persistent storage is not always cleared when upgrading. RND 0014185 Running an empty snapshot could result in all of your displays going away RND 0014096 Keyboard shortcuts for [Next] and [Last] should be reversed RND 0012504 Disabling Blackout in Setup if the console is currently in blackout causes the console to stay in blackout. RND 0012476 Shutter strobe definition is incorrect for Elation Power Spot fixtures RND 0012366 Changes made in Blind Sub don't affect Live output if sub is bumped up RND 0012336 While typing labels, All levels incorrectly displayed without references until restart RND 0012319 Focus Remotes won't post Cue Only to the command line RND 0012256 "Preview" is printed in Macros Learned using double key hits to get into a display. RND 0012228 Effect Number of cycles incorrect with non-zero entry time RND 0012149 [Undo] of manual level does not restore HTP sub level RND 0012079 Second wide screen monitor is not remembered by application RND 0012048 [update] [sub 1 bump] not updating sub 1 RND 0012018 Ion and Element display "Offline" when not connected to a network RND 0011914 Ion RPU monitors turn off after 5 hours of inactivity RND 0011819 Setup allows user ID above 10, but it is reset to 10 on startup RND 0011798 Build Step effect with Stop/Hold exit, stops at off states, not on states RND 0011789 LED doesn't blink when bumping Inhibitive subs RND 0011783 Opening shows at backup/client from the Master's hard drive will freeze the console, if the show no longer exists RND 0011779 Rem Dim does not override intensities coming from Intensity Effects. RND 0011776 American DJ Mega Pixel profiles are missing the first Color Macro. RND 0011683 Expanded monitors in Blind Spreadsheet are not being displayed correctly. RND 0011660 Duplicate Wheel Definitions Shown in Patch After Loading a Show RND 0011587 Resizing of the channel column in step effects doesn't stay as configured when you change steps RND 0011585 Wybron Coloram II Default Gel Scroll Positions Incorrect RND 0011583 mac client doesn't work in trackball mode. RND 0011574 Next and Last do not work correctly when the Color Mode of a Mac 250 is set to Snap. RND 0011572 Fader Wings that are set to Channel Mode can set levels on deleted Channels.

# **ETC Release Note:**

### **Known Issues Remaining in v1.9.2 [Continued]**

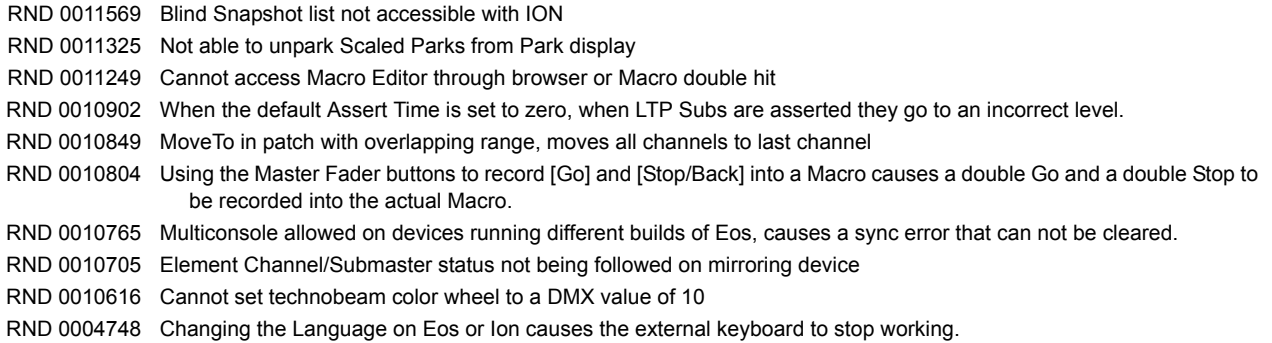